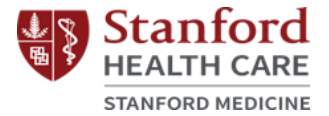

## **Stanford Cancer and Neuroscience Supportive Care Programs**

Registration for Online Classes

# **Step One:**

- Go to the Supportive Care Program webpage of interest.
	- o Cancer Supportive Care Programs: [https://stanfordhealthcare.org/for-patients](https://stanfordhealthcare.org/for-patients-visitors/cancer-supportive-care-program.html)[visitors/cancer-supportive-care-program.html](https://stanfordhealthcare.org/for-patients-visitors/cancer-supportive-care-program.html)
	- o Neuroscience Supportive Care Programs: [https://stanfordhealthcare.org/for-patients](https://stanfordhealthcare.org/for-patients-visitors/neuroscience-supportive-care-program.html)[visitors/neuroscience-supportive-care-program.html](https://stanfordhealthcare.org/for-patients-visitors/neuroscience-supportive-care-program.html)

## **Step Two:**

• Click on 'Class Calendar.'

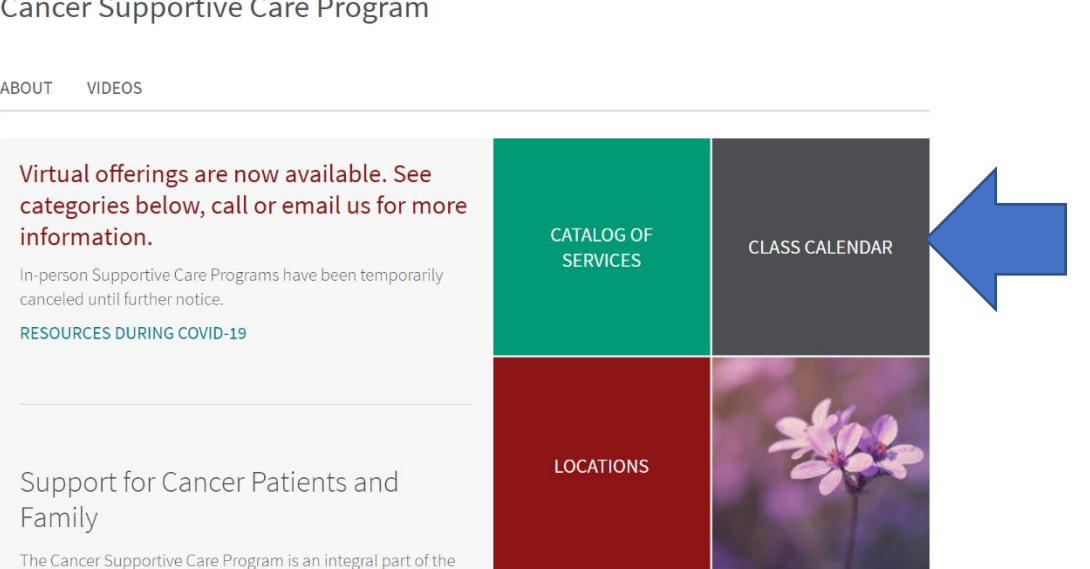

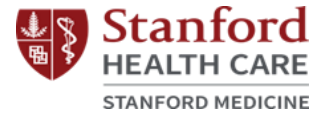

**CATALOG OF** 

**SERVICES** 

**CLASS CALENDAR** 

### Neuroscience Supportive Care Program

#### Virtual offerings are now available. See categories below, call or email us for more information.

In-person Supportive Care Programs have been temporarily canceled until further notice. **RESOURCES DURING COVID-19** 

### Support for Neuroscience Patients and Family

The Neuroscience Supportive Care Program provides a variety of FREE support groups, classes, workshops, personal one-on-one consultations and services that are open to all patients and families in the community regardless of where you receive care. All classes are tailored to the unique needs of Neuroscience patients.

## **Step Three:**

• In order to participate in online supportive care programs, it is required that you agree to the terms in the pop-up.

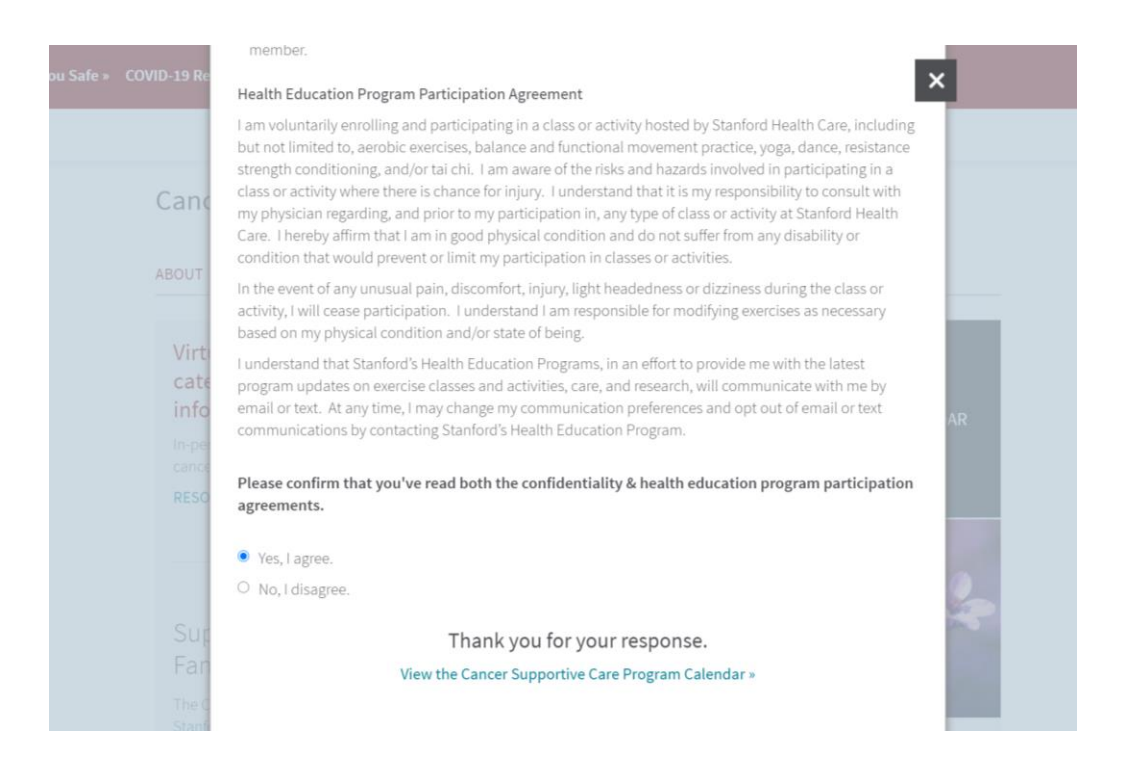

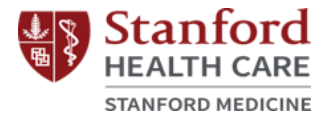

## **Step Four:**

• Proceed to the program calendar and select the online class of interest. See example for Tai Chi below:

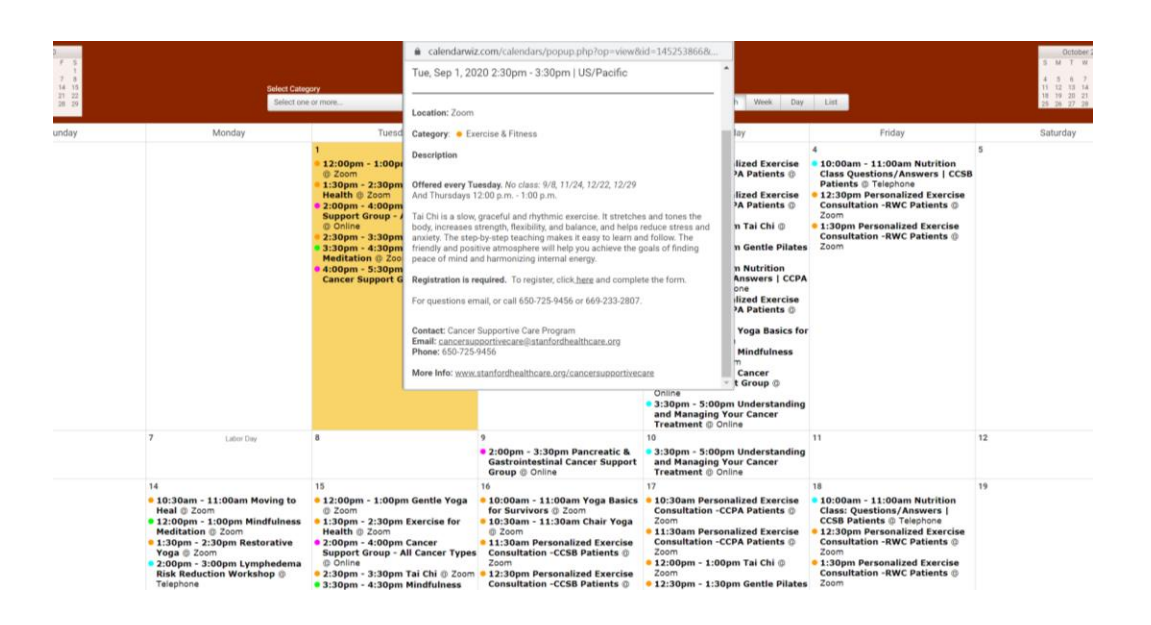

# **Step Five:**

• Click on registration link ("To register, click **here**") in the class description.

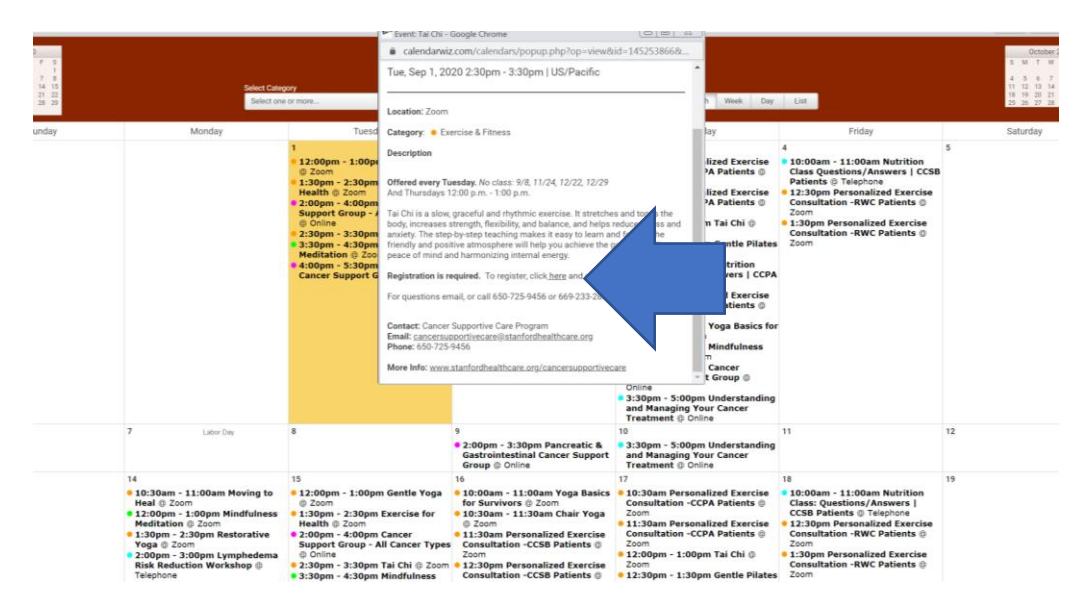

Last updated 9/1/2020 Stanford Health Care Patient Experience/Health Education, Engagement and Promotion

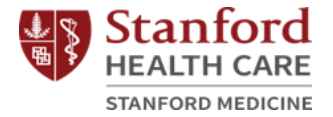

## **Step Six:**

• Fill in the required registration fields and click "Register."

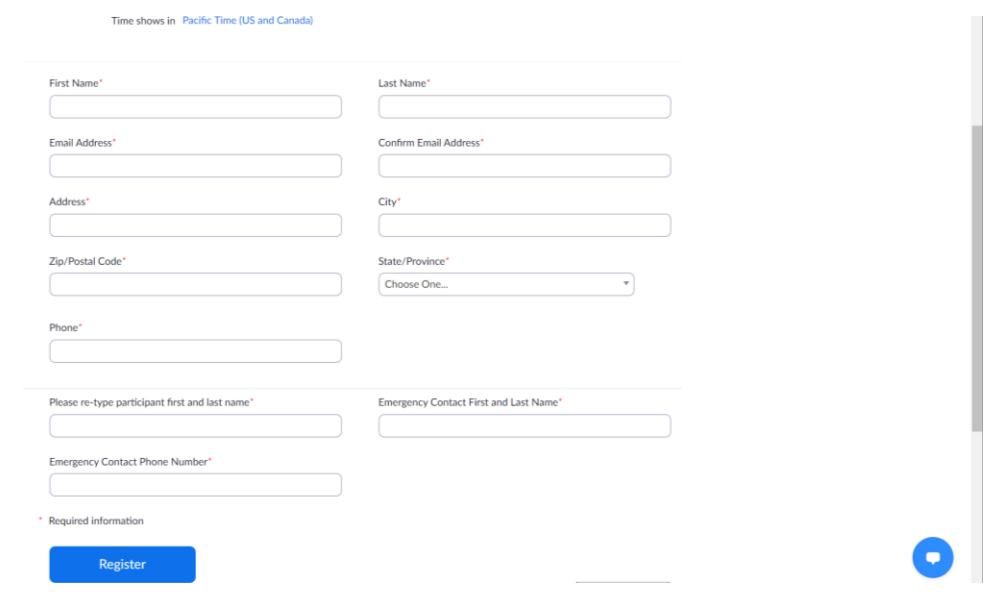

## **Step Seven:**

• Save the URL listed below and/or add it to your calendar. This is the link that will be used for your online class.

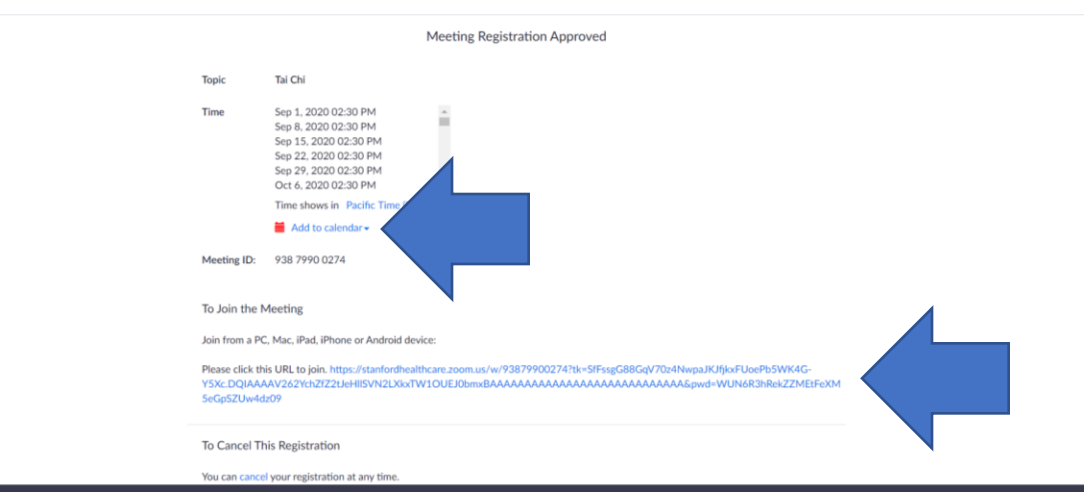